# **BC OnLine**

# Online Application Form User's Guide

Last Updated January 31, 2018

# Copyright

Copyright © 2018 Province of British Columbia. All rights reserved.

This user's guide is for users of the BC OnLine services who have accepted the "BC OnLine Terms and Conditions of Agreement" only as necessary in connection with such services (the "Purpose").

The Government of British Columbia hereby grants to users of the BC OnLine services the right to use, reproduce and store in electronic format a copy of this user's guide provided that such use, reproduction and storage is consistent with the Purpose. No part of this user's guide may be used by users for any other purpose. Any distribution of this user's guide, whether free of charge or for commercial purposes, will require the prior written consent of the Government of British Columbia.

If you have any questions, please contact:

# BC OnLine Help Desk and Administration:

Toll-free: 1-800-663-6102

Fax: 250-952-6115

# BC OnLine Mailing Address:

BC OnLine Partnership Office E161, 4000 Seymour Place PO Box 9412, Stn Prov Govt Victoria, BC V8W 9V1

# BC OnLine Physical Address:

BC OnLine Partnership Office E161, 4000 Seymour Place Victoria, BC V8X 4S8

# **Table of Contents**

| Typographic Conventions                               | 1  |
|-------------------------------------------------------|----|
| Overview                                              | 2  |
| Getting Started                                       | 3  |
| Commercial or Professional Customers                  |    |
| Introduction                                          |    |
| General Information.                                  |    |
| Business Type                                         | 7  |
| Product Packages                                      |    |
| Additional Product Considerations                     | 9  |
| PDF Viewer                                            |    |
| ICBC/ Motor Vehicle Office Access                     | 9  |
| Statement Option                                      |    |
| Verification Word                                     |    |
| Account Low Balance Warning                           | 12 |
| User List.                                            |    |
| Set Up a List of New Users                            |    |
| Edit Information about New Users                      |    |
| Remove a New User from the User List                  |    |
| Add User                                              |    |
| Types of BC OnLine Userid                             |    |
| Payment Options                                       |    |
| Directions for a PAD (Pre-Authorized Debit) Agreement |    |
| International Customers                               |    |
| Automatic Electronic Funds Transfer                   | 20 |
| On-Demand Electronic Cheque                           | 24 |
| Online Banking                                        |    |
| Other Payment                                         |    |
| BC OnLine Terms and Conditions of Agreement           |    |
| Account Application Summary                           |    |

| BC Provincial Government Ministry/Employees | 31 |
|---------------------------------------------|----|
| Introduction                                |    |
| Ministry Account Information                |    |
| Product Packages                            | 34 |
| Additional Product Considerations           |    |
| PDF Viewer                                  | 35 |
| ICBC/ Motor Vehicle Office Access           |    |
| Statement Option                            |    |
| User List                                   |    |
| Set Up a List of New Users                  |    |
| Edit Information about New Users            |    |
| Remove a New User from the User List        |    |
| Add Ministry User                           |    |
| Types of BC OnLine Userid                   |    |
| Payment Options                             |    |
| BC OnLine Terms and Conditions of Agreement |    |
| Account Application Summary                 |    |
| Glossary of Terms                           | 44 |

# **Typographic Conventions**

Typographic conventions are used with the following meanings:

Screen names and field names are capitalized. For example:

In the Transaction screen, move to the Search field.

Buttons and other "clickable" items appear in bold. For example: Click **Submit**.

Required input (that you enter exactly as shown) appears in Courier font. For example:

Type: BC OnLine

Variable input (that you provide) appears in italic Courier font. For example:

Type your Password

System messages (and other screen output) appear in bold Courier font. For example:

PASSWORD CHANGE COMPLETED

Tips, Notes, Important Notes, Cautions, and Warnings appear as shown below:

#### Tip

A way to make your work easier.

#### Note

Further information about the current subject.

#### **Important**

An emphatic note about the current subject.

#### Caution

An important point that could prevent an inconvenience.

#### Warning

An important point that could prevent a financial loss, or loss of data.

## **Overview**

The Online Application Form wizard will assist you in filling in an application form for a BC OnLine account. After you have made your selections, the wizard will generate a completed form with all the fields filled in. You can print the completed form, and send it to BC OnLine by fax, mail, or email attachment to create a new BC OnLine account.

The wizard verifies that you enter all required information and ensures that telephone numbers, postal codes, etc., are entered in the correct format.

Overview 2

# **Getting Started**

When you start the Online Application Wizard, the welcome screen is the first screen you see. In the welcome screen, indicate whether you are a Commercial/Professional Customer or a BC Provincial Government Customer. The wizard will help you create the appropriate online application form.

#### **Note**

Government customers (other than BC Provincial) such as townships, cities, districts, municipalities and federal government should select **Commercial or Professional Customer**.

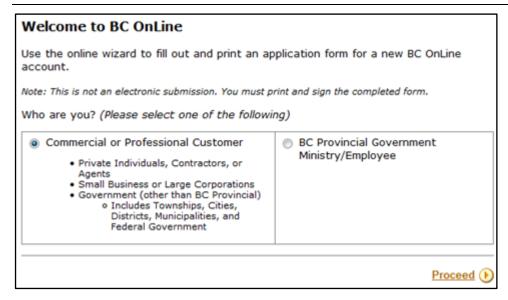

Click one of the buttons to identify the type of customer you are, then click **Proceed**.

- Commercial or Professional Customers on page 4.
- BC Provincial Government Ministry/Employees on page 31.

Getting Started 3

# **Commercial or Professional Customers**

Before you proceed with the wizard, see the Introduction to make sure that you have all the information that you will require.

- Introduction (see page 5)
- General Information (see page 6)
- Business Type (see page 7)
- Product Packages (see page 8)
- Statement Option (see page 10)
- Verification Word (see page 11)
- Account Low Balance Warning (see page 12)
- User List (see page 13)
- Payment Options (see page 17)
- Account Application Summary (see page 30)

#### Introduction

#### PLEASE READ BEFORE PROCEEDING

Please ensure the appropriate authority signs the application form.

Before you begin, ensure that you have the following information:

Commercial or Professional Customer

- · Business or Personal name, address, phone, fax, and account contact name
- . Full name, e-mail, phone and fax for each BC OnLine user

Note: An opening deposit of \$100 CAD is required from customers with Canadian bank accounts to open a new account. For US or International customers without a Canadian bank account, a minimum opening deposit equivalent to \$150 CAD is required. The account will be activated once the initial funds have been deposited.

An appropriate authority must sign the application and, if applicable, EFT forms.

Click Proceed to continue.

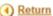

Proceed ()

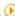

As a commercial or professional customer, you will need to provide the following information before you begin:

- Business or personal information.
- An account coordinator name, phone number, fax number, and e-mail address.
- Individual user names, addresses, phone numbers, fax numbers, and e-mail addresses.

#### **Important**

Before you begin filling in the online application form, make sure that you have all of the required information on hand (name, address, phone, fax, account contact name, etc.).

Please read the terms and conditions, and if you accept them, click the check box.

Click Proceed.

## General Information

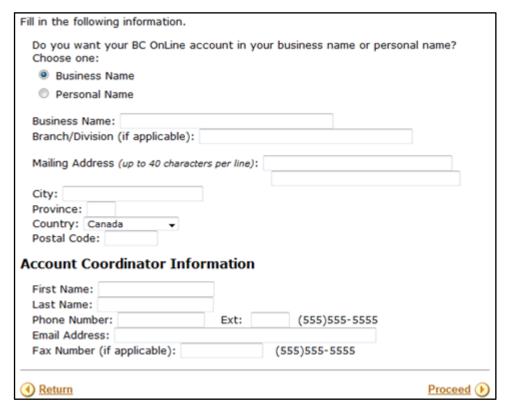

You can use your business name or your personal name for your BC OnLine account name. The name you enter here will appear on your account statement. For a business name, enter the full legal name of your organization, and branch/division (if applicable).

The Account Coordinator is the administrative contact for your account. All BC OnLine correspondence will be addressed to this person. Be sure to fill in all the information for your main contact person.

If you select Personal Name, the wizard will update the screen so that you can enter your First and Last name.

### Tip

If you are applying from outside Canada, use the standard address format for your country's mail system.

#### Tip

Enter your personal name if you are applying as an individual, or if you are not authorized to enter into a contract on behalf of your employer.

# Business Type

Select the profession or industry that best describes you. The application wizard will direct you to the BC OnLine products that are most likely to apply to your business.

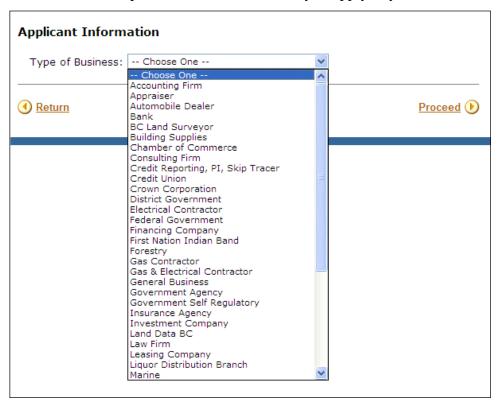

#### Type of Business

Select the business type that best describes your business.

Select **Other** if none of these applies.

# **Product Packages**

Use the check boxes to select the products you would like to appear on your BC OnLine account, then click **Proceed**. You must select at least one option from the list.

#### Tip

There is no fee to set up any of the product services. You can always add new products to your account in the future.

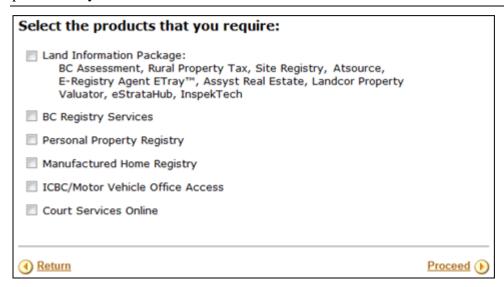

The product packages that appear in this list are based on the type of business you selected in the previous step. You can click the "Complete Description of each Product" link in the navigation bar for detailed information.

## Additional Product Considerations

Some of the product package selections will require further considerations. See below.

#### **PDF Viewer**

Many information products delivered through BC OnLine are PDF (portable document format) files. To view these files, you will need a PDF viewer such as Adobe Reader. Click on our Downloads page for a link to the latest version from Adobe's website.

## ICBC/ Motor Vehicle Office Access

For access to information from ICBC, please call their toll free number at 1-800-464-5050 and let them know what type of information you require.

ICBC will ask for your BC OnLine account number and verification word, and will then let you know whether they are able to release information to you.

# Statement Option

The BC OnLine system can generate statements on a daily, weekly, or monthly basis.

#### Tip

Your business volume and billing requirements will determine how often you print your account statements.

Only users with Contact or Prime Contact authority can print statements for your account. Statement frequency defaults to monthly, but you can change it to daily or weekly.

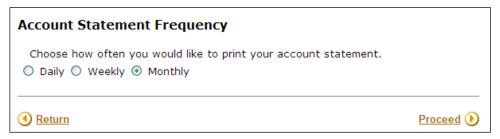

Choose daily, weekly or monthly and then click **Proceed**.

## Verification Word

The verification word is similar to a personal identification number or password.

The verification word (v-word) is required:

- for access to ICBC
- for access to some Registry phone-in services
- to protect your account from unauthorized use.

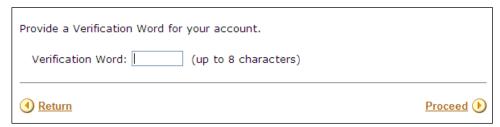

Any authorized user can use the verification word to request that the cost of a supported service be charged to their BC OnLine account. Such a request can be made in person, over the phone, or by fax.

#### Caution

Since the verification word is used by BC OnLine to verify the charging of services to your account, you should take the necessary precautions to ensure that the word you select is not obvious and remains confidential.

# Account Low Balance Warning

The low balance warning feature alerts users when the balance in your deposit account drops below a specified amount. The warning will appear when a user first signs on.

As a BC OnLine subscriber, it is your responsibility to maintain sufficient funds on account to cover all fees and charges your users incur.

Your Contact or Prime Contact can set the warning level to any amount, and can increase or decrease the amount as needed. This feature will help you to avoid any interruptions to your business that may occur if your account's access is revoked due to depletion of funds.

| Account Low Balance Warning level: \$ |             |
|---------------------------------------|-------------|
| Return                                | Proceed (b) |

#### Account Low Balance Warning level

Key in the dollar amount of your choosing.

#### **Important**

This warning level is not linked to your electronic payment method and will not trigger a transfer of funds to your account.

#### **Important**

Make sure that you have a name, phone number and email address for every Prime Contact or Contact user you want to add *before* you begin. You must authorize at least one user to be the Prime Contact. We recommend adding your Prime Contact first.

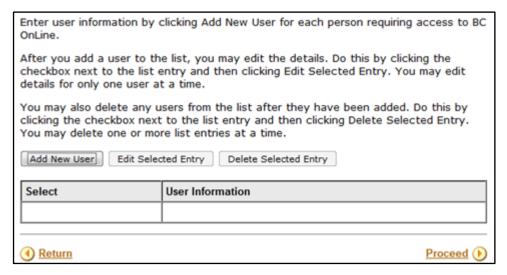

## Set Up a List of New Users

- 1. Click Add New User.
- 2. In the Add User screen, complete the new user information and click **Proceed** (you will return to the User List screen, where the newly created user appears in the User List).
- 3. Repeat this process until all users are entered and appear in the User List (select at least one user to have Prime Contact authority).

#### Edit Information about New Users

- 1. Click the check box to select the name of the user you want to change.
- 2. Click **Edit Selected Entry**.
- 3. In the Add User screen, change the user information and click **Proceed** (you will return to User List screen).

#### Remove a New User from the User List

- 1. Click the check box to select the name of the user you want to remove.
- 2. Click **Delete Selected Entry** (the entry will disappear from User List).

#### **Add User**

#### **Important**

Make sure that you have a name, phone number and email address for every Prime Contact or Contact user you want to add *before* you begin.

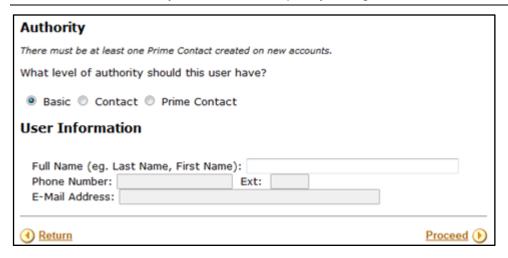

#### **Authority**

Management of BC OnLine userids is the responsibility of your organization's Prime Contact or Contact. You must designate at least one person as a Prime Contact who will be able to reset passwords, revoke userids, grant access for userids, and display or change your deposit account and payment option. Your Prime Contact person will have authority to designate people as Contact users. This allows the Prime Contact to delegate some responsibilities.

#### • Basic

Select Basic to assign the user Basic status. Basic users can use BC OnLine but do not have access to the account settings.

#### Contact

Select Contact to assign the user Contact status. Contacts cannot designate people as Contacts or Basic users. Contacts can change account information, display the account balance and list of users, as well as manage Basic users (request new users, reassign userids, reset passwords, set to spare userid, grant, or revoke users.

#### Prime Contact

Select Prime Contact to assign the user Prime Contact status. Because the Prime Contact has considerable authority, we recommend that he/she be a knowledgeable computer user. The Prime Contact does not necessarily have to be the individual designated as the account coordinator for receiving the BC OnLine statements and other mail. See Types of BC OnLine Userid on page 16 for a table showing all functions assigned to each userid type.

#### Prime contacts can:

- print your activity statements
- display the balance in your deposit account. Users with basic userids cannot access your deposit account information
- display or request changes to your payment information
- manage your BC OnLine userids
- designate people as Contact users or Basic users
- change an address, or the name associated with the BC OnLine userid
- change most account information.

#### **User Information**

Fill in the Full Name (e.g., Last Name, First Name) and contact information (if applicable) for this user.

#### Click Proceed.

For each user, the name, authority and contact information (if applicable) you entered appears on the screen.

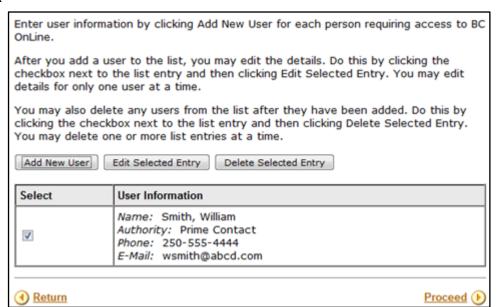

To add another user, click Add New User.

To change information about a user, or to remove a user from the list, select the check box that appears beside the user, then:

- click Edit Selected Entry to change user information
- click **Delete Selected Entry t**o delete a user.

When you have finished adding users to the list, click **Proceed**.

## Types of BC OnLine Userid

There are three types of BC OnLine userid: Prime Contact, Contact, and Basic. Each type has its own level of power and authority, as shown in this table.

| ← Primary Contact | Contact     | Basic |                                                                                   |  |  |
|-------------------|-------------|-------|-----------------------------------------------------------------------------------|--|--|
| ✓                 | ✓           | ✓     | Access to on-line searches, registrations, electronic filings, and permits        |  |  |
|                   | <b>✓</b>    |       | Access: Grant access to any revoked "Basic" userid (1)                            |  |  |
| /                 |             |       | Access: Grant access to a revoked "Contact" userid (1)                            |  |  |
|                   |             |       | Access: Grant access to a revoked "Primary Contact" userid (2)                    |  |  |
| <b>&gt;</b>       | <b>&gt;</b> |       | Access: Change Name, Set to Spare, or Revoke the access of any "Basic" userid (1) |  |  |
| <b>✓</b>          |             |       | Access: Change Name, Set to Spare, or Revoke the access of a "Contact" userid (1) |  |  |
|                   |             |       | Access: Revoke the access of a "Primary Contact" userid (2)                       |  |  |
| <b>✓</b>          | <b>✓</b>    |       | Account Information: Display current balance of your account                      |  |  |
| <b>✓</b>          | <b>~</b>    |       | Account Information: Change or display information about your account             |  |  |
| ✓<br>✓            | >           |       | Account Information: Display total of day's debits and credits                    |  |  |
| <b>✓</b>          | <b>~</b>    |       | Account Information: Print daily, weekly, or monthly statements                   |  |  |
| <b>✓</b>          |             |       | Authority: Change a "Basic" userid to a "Contact" userid                          |  |  |
| <b>✓</b>          |             |       | Authority: Change a "Contact" userid to a "Basic" userid                          |  |  |
|                   |             |       | Authority: Change a "Primary Contact" userid to a lower userid (2)                |  |  |
|                   |             |       | Authority: Change another userid to a "Primary Contact" userid (2)                |  |  |
| /                 | V           | V     | Electronic Cheque: Initiate an electronic funds transfer (3)                      |  |  |
| /                 | V           |       | Low Balance Warning: Add or change the warning amount                             |  |  |
| <b>✓</b>          | <b>✓</b>    |       | Passwords: Reset password for any "Basic" userid (1)                              |  |  |
| <b>✓</b>          |             |       | Passwords: Reset password for a "Contact" userid (1)                              |  |  |
|                   |             |       | Passwords: Reset password for a "Primary Contact" userid (2)                      |  |  |
| <b>✓</b>          | V           | V     | Userid Information: Display your userid, including authority                      |  |  |
| /                 | V           |       | Userid Information: List the userids attached to your account                     |  |  |
| <b>✓</b>          | <b>✓</b>    |       | Verification Word: Add or change oral password for your account                   |  |  |

- (1) "Pending" status changes for userids are processed automatically on the hour and every ten minutes thereafter.
- (2) Not available as a self-serve feature. BC OnLine staff will do this for you.
- (3) Pre-approval is required. BC OnLine recommends that users of this feature have a Primary Contact userid or a Contact userid in order to display account balance.

# Payment Options

Select one or more of these methods to transfer funds to your BC OnLine account.

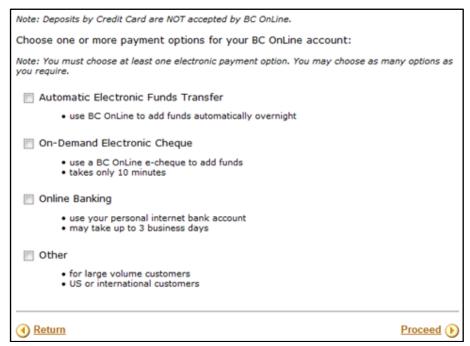

For a detailed explanation of each payment method, select one of the following:

- Automatic Electronic Funds Transfer (see page 20)
- On-Demand Electronic Cheque (see page 24)
- Online Banking (see page 27)
- Other (see page 28)

## Directions for a PAD (Pre-Authorized Debit) Agreement

If you select Automatic EFT or On-Demand Electronic Cheque, you will first visit the Directions for a PAD screen. This screen acts as a security measure and ensures that your account will be ready to go once it has been approved by BC OnLine staff. A minimum starting balance of \$100 CAD is required for new accounts.

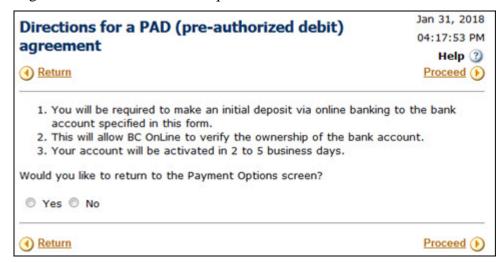

Click **Yes** to return to the Payment Options screen, or **No** to continue to the Automatic EFT screen or the On-Demand Electronic Cheque screen.

## **International Customers**

If you entered a mailing address outside Canada, you will see the following Payment Options screen. U.S. and international customers must pay by wire transfer. If you have a Canadian bank account, click **Yes** to fill in other Payment Options. Otherwise, click **No**, then click **Proceed**.

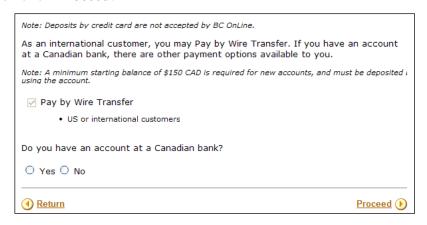

#### **Automatic Electronic Funds Transfer**

#### **Bank Information**

Please provide the following information regarding your bank account.

#### **Important**

The Payor Name on your bank account **must** match the name of your BC OnLine account. If you need to change your BC OnLine Account Name, click the Return button until you reach the Account Information screen, then specify your Business or Personal Name.

#### Note

A minimum starting balance of \$100 CAD is required for new accounts, and must be deposited before using the account.

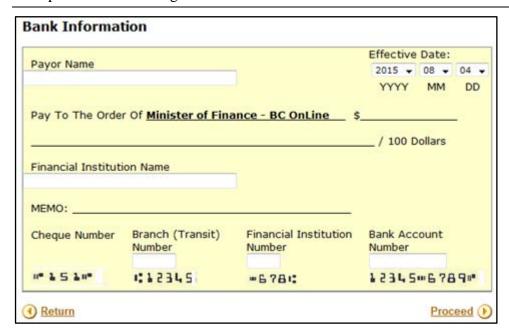

#### **Bank Information**

Enter your bank account information. This account will be the source of funds for Electronic Funds Transfers into your BC OnLine deposit account. The system transfers funds at the end of each business day.

**Payor Name:** Enter the business name or personal name exactly as it appears on your bank account.

**Effective Date:** Select the date when you want your BC OnLine account to open.

#### Caution

The effective date is when your BC OnLine account starts to function. To get going as soon as possible, leave this set to the current date. To postpone starting your BC OnLine account, change this to sometime in the future.

**Financial Institution Name:** Enter the name of your financial institution.

#### **Important**

The financial institution **must** be a registered Canadian bank (EFT Agreements are available only to customers with an account in a Canadian bank).

Enter your bank account **Branch** or **Transit** number (five characters), the **Financial Institution** number (three characters) and the **Bank Account** number (five to 12 characters).

#### Automatic EFT Settings

| You have selected the A                                        | Automatic EFT as an option for payment of your BC OnLine elds below.    |   |
|----------------------------------------------------------------|-------------------------------------------------------------------------|---|
| Note: A <u>minimum starting b</u><br>before using the account. | alance of \$100 CAD is required for new accounts, and must be deposited |   |
| Automatic EFT Info                                             | ormation                                                                |   |
| EFT Trigger Point: \$                                          |                                                                         |   |
| EFT High Balance: \$                                           | acusti A                                                                |   |
| Maximum Daily EFT An                                           | nounc: \$                                                               |   |
| Return                                                         | Proceed (•                                                              | ) |

#### **Automatic EFT Information**

This section of the screen contains three fields that let you control how funds are transferred from your bank account to your BC OnLine deposit account.

#### EFT Trigger Point

Enter your EFT trigger point. The *trigger point* is a low balance amount that you set up for your BC OnLine deposit account. When daily charges cause the account balance to fall below (or equal) the trigger point, the system will automatically 'trigger' an EFT. The transfer of funds will occur during the night.

#### EFT High Balance

Enter the maximum amount that you want in your BC OnLine account at any given time. The EFT high balance can be considered the "float". Typical high balance amounts range from \$100 to \$500, depending on the number of daily charges you have.

#### Maximum EFT Amount

Enter the maximum amount that can be transferred from your bank account to your BC OnLine deposit account. We recommend that you set this value high enough to cover the busiest day of any month. The EFT system transfers funds at the end of each business day.

#### Caution

To avoid NSF charges, ensure that your bank account always has a minimum balance sufficient to cover your maximum EFT amount.

#### Example

The example below shows a typical set of EFT parameters for an account that keeps a small balance:

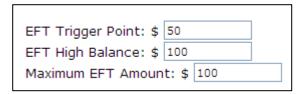

The EFT system will transfer funds when the account balance is *less than or equal to* the EFT trigger point. It will transfer only as much as is needed to bring the account balance above the EFT trigger point (not exceeding the EFT high balance). The maximum EFT amount is the most that will be transferred.

For a new account with a starting deposit balance of \$100, a day's charges of \$65 will leave an end of day balance of \$35. Since \$35 is less than or equal to the EFT trigger point, an EFT occurs that night. The EFT will transfer enough to bring the account balance up to the EFT high balance of \$100, so the transfer amount will be \$65. The next day, the starting balance of the account will be \$100. In other words:

\$100 Balance - \$65 Work = \$35 End of Day Balance + \$65 EFT = \$100 New Balance For more information about EFT, contact the BC OnLine administration office.

## **On-Demand Electronic Cheque**

Your BC OnLine deposit account must contain funds in order to pay for services. The On-Demand Electronic Cheque will allow pre-authorized users to transfer funds from your bank account to your BC OnLine account.

Completing an electronic cheque is a simple process, much like writing a paper cheque. First, you fill in the amount of the cheque, then "sign" it by clicking a button. After signing it, you can either send it to BC OnLine, or void it.

When you issue an electronic cheque, funds are immediately applied to your BC OnLine account, even though actual withdrawal may take up to 48 hours later. Records of these cheques will appear on your BC OnLine statements and your electronic chequebook as well as your regular bank statement.

If you selected the on-demand electronic cheque option, you will see the following screen.

#### **Note**

An opening deposit of \$100 CAD is required to open a new BC OnLine account.

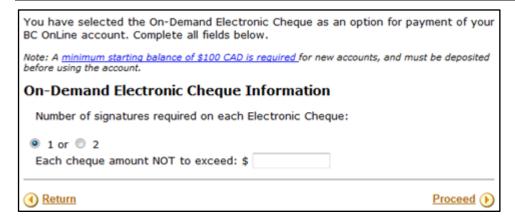

If you are a Prime Contact, you can *authorize* certain users (i.e., userids) to act as electronic cheque approvers, while also restricting the maximum amount on the cheques they can approve.

You can authorize either one or two approvers to sign each electronic cheque.

#### **On-Demand Electronic Cheque Information**

Select 1 or 2 to indicate the number of cheque approvers.

Enter the maximum amount for any cheque. Cheques will not be allowed to exceed this amount.

Click **Proceed**.

## Cheque Approver List

## Set Up a List of New Cheque Approvers

- 1. Click Add New Approver.
- 2. In the Add Approver screen, enter the full name (last name, first name) of the new approver and click **Proceed** (you will return to the Cheque Approver list, where the newly created approver appears in list).

## Edit Information about a New Approver

- 1. Click the check box to select the approver you want to change, and click **Edit Selected Entry.**
- 2. In the Add Approver screen, change the approver information and click **Proceed** (you will return to the Cheque Approver List screen).

## Remove an Entry from the Cheque Approver List

1. Click the check box to select the approver you want to remove, and click **Remove from List** (the entry will disappear from the Cheque Approver list).

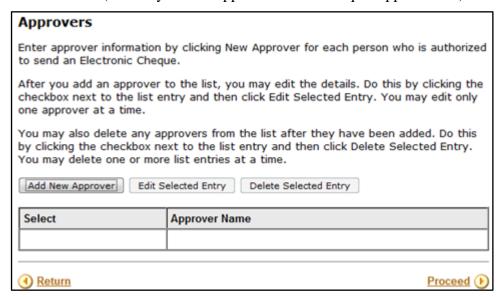

Click **Add New Approver** to add the name of each person who will be authorized to approve electronic cheques.

If you specified that two approvers are required, you will need to enter at least two names.

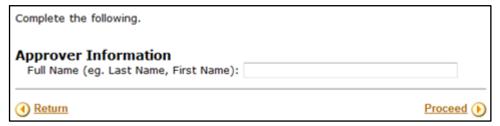

Enter the full name (last name, first name) of the approver.

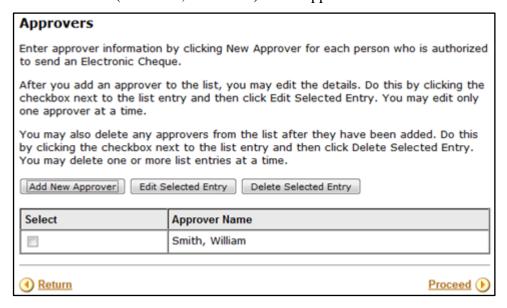

To add another approver, click **Add New Approver**.

To change information about an approver, or to remove an approver from the list, select the check box that appears beside the approver, then:

- click Edit Selected Entry to change approver information
- click **Delete Selected Entry t**o delete an approver.

When you have finished adding approvers to the list, click **Proceed**.

#### Note

All cheque approvers will require a BC OnLine userid. If the person you designate as a cheque approver does not have a BC OnLine userid, they will be assigned one with *Basic* authority. Your organization's Prime Contact can change the new userid's authority level if this is required.

## **Online Banking**

Online Banking lets you draw funds from your bank account and deposit them directly into your BC OnLine deposit account. On your bank's web site, select BC OnLine from the payee list that your bank offers, enter your BC OnLine account number and initiate the transfer.

It's just as easy as paying any other bill via your bank's web site. There are no BC OnLine forms or fees required for this service.

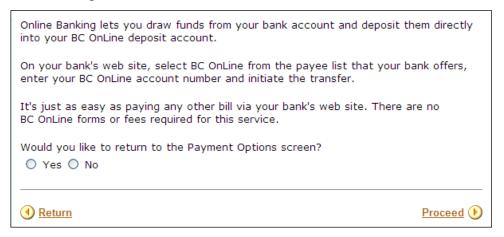

Click **Yes** to return to the Payment Options screen, where you can choose a different option. Otherwise click **No**, and then click **Proceed**.

# **Other Payment**

Select Other *only* if you are a large corporation unable to use other deposit methods, or if you are a U.S. or International customer without a Canadian bank account.

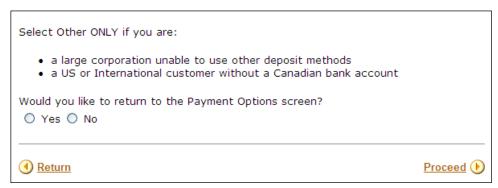

An opening deposit of \$100 CAD is required from Canadian customers (or from international customers with Canadian bank accounts) to open a new account. U.S. or international customers *without* a Canadian bank account are required to send a wire transfer equivalent to \$150 CAD. The account will be activated once the initial funds have been deposited.

Click **Yes** to return to the Payment Options screen. Otherwise click **No**, and then click **Proceed**.

# BC OnLine Terms and Conditions of Agreement

Please read the BC OnLine Terms and Conditions of Agreement carefully. If you agree, you can check the box at the bottom of the page, then click **Proceed**.

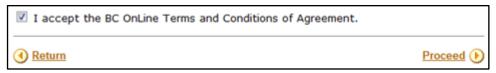

# Account Application Summary

A Summary screen displays the information you entered in the wizard. Review this information carefully before proceeding. This information will be used to create your BC OnLine account.

If you want to change anything, click **Return** to go back to previous screens and re-enter the information. Then click **Proceed** to continue forward to the Summary screen.

#### **Note**

You will not be able to change the information after you click Confirm.

When you are satisfied that the application form is correct, click Confirm.

When you have confirmed the information, you will be able to print the application form.

Click **Print** to print the application form.

A signature box will appear at the bottom of the printed page. Sign and date the printed application, and send it to BC OnLine by fax, mail, or email attachment.

BC OnLine will review your application as soon as it is received.

# **BC Provincial Government Ministry/Employees**

Before you proceed with the wizard, see the Introduction to make sure that you have all the information that you will require.

- Introduction (see page 32)
- Ministry Account Information (see page 33)
- Product Packages (see page 34)
- Statement Option (see page 36)
- User List (see page 37)
- Payment Options (see page 41)
- Account Application Summary (see page 43)

## Introduction

As a provincial government ministry employee, you will need the following information:

- Ministry name, department, address, phone, fax, and account contact name
- Full name, ministry userid, e-mail, phone, and fax for each BC OnLine user. Your ministry GDSA assigns ministry userids
- General Ledger Coding for the Electronic Journal Voucher.

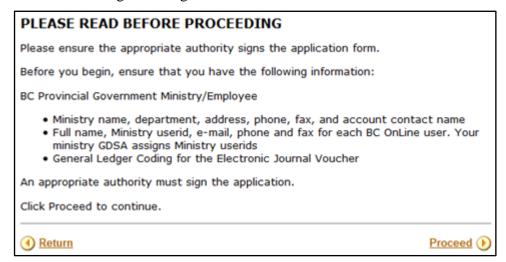

Please read the information on this page carefully, then click **Proceed**.

# Ministry Account Information

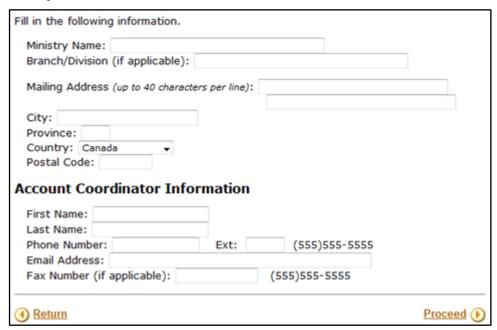

Fill in the name of your ministry. The name you enter here will appear on your account statement.

Fill in your branch or division (if applicable).

Fill in the mailing address and the name, telephone and email address of the main administrative contact person for the account. All BC OnLine correspondence will be addressed to the Account Coordinator.

### Tip

Use an address format that is applicable to your mail system.

# Product Packages

Use the check boxes to select the products you would like to appear on your BC OnLine account, then click **Proceed**. You must select at least one option from the list.

## Tip

There is no fee or charge associated with setting up any of the product services.

| Select the products that you require:                                                                                 |            |  |  |  |
|----------------------------------------------------------------------------------------------------|------------|--|--|--|
| □ Land Information Package:<br>BC Assessment, Rural Property Tax, Site Registry, Atsource,<br>E-Registry Agent ETray™ |            |  |  |  |
| BC Registry Services                                                                                                  |            |  |  |  |
| Personal Property Registry                                                                                            |            |  |  |  |
| Manufactured Home Registry                                                                                            |            |  |  |  |
| ☐ Vital Statistics                                                                                                    |            |  |  |  |
| ☐ ICBC/Motor Vehicle Office Access                                                                                    |            |  |  |  |
|                                                                                                    |            |  |  |  |
| Return                                                                                                    | Proceed () |  |  |  |

## Additional Product Considerations

Some of the product package selections will require further considerations. See below.

### **PDF Viewer**

Many information products delivered through BC OnLine are PDF (portable document format) files. To view these files, you will need a PDF viewer such as Adobe Reader. Click on our Downloads page for a link to the latest version from Adobe's website.

## ICBC/ Motor Vehicle Office Access

For access to information from ICBC, please call their toll free number at 1-800-464-5050 and let them know what type of information you require.

ICBC will ask for your BC OnLine account number and verification word, and will then let you know whether they are able to release information to you.

# Statement Option

The BC OnLine system generates daily, weekly, or monthly statements. Statement frequency defaults to monthly, but you can change it to daily or weekly.

Only users with Contact or Prime Contact authority can print statements for your account.

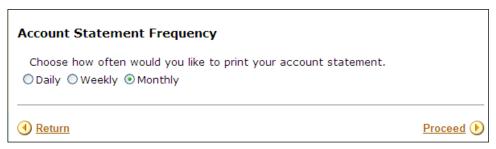

Choose daily, weekly or monthly and then click Proceed.

### **Important**

Make sure that you have a Ministry userid, name, phone number, and email address for every user you want to add *before* you begin. You must authorize at least one user to be the Prime Contact. We recommend adding your Prime Contact first.

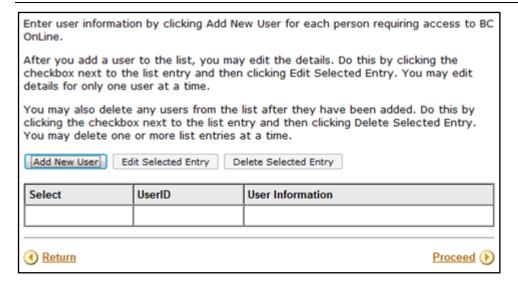

## Set Up a List of New Users

- 1. Click Add New User.
- 2. In the Add User screen, complete the new user information and click **Proceed** (you will return to the User List screen, where the newly created user appears in the User List).
- 3. Repeat this process until all users are entered and appear in the User List (select at least one user to have Prime Contact authority).

### Edit Information about New Users

- 1. Click the check box to select the name of the user you want to change.
- 2. Click **Edit Selected Entry**.
- 3. In the Add User screen, change the user information and click **Proceed** (you will return to User List screen).

### Remove a New User from the User List

- 1. Click the check box to select the name of the user you want to remove.
- 2. Click **Delete Selected Entry** (the entry will disappear from User List).

## **Add Ministry User**

### **Important**

Make sure that you have a Ministry userid, name, phone number, and email address for every user you want to add *before* you begin adding users.

Individual Ministry userids and passwords are assigned by your Government Data Security Administrator (GDSA).

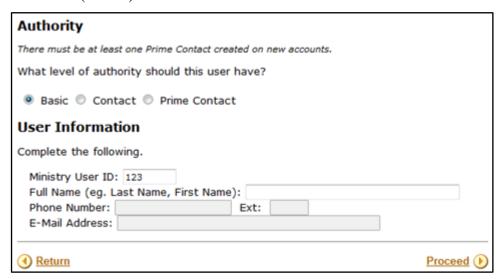

## **Authority**

At least one user must be designated as a Prime Contact who will be able to display your deposit information, set up printing options for different user types, and print your account statements. Your Prime Contact person will have authority to designate people as Contact users. This allows the Prime Contact to delegate some responsibilities. The primary system user for you organization is referred to as the Prime Contact.

#### • Basic

Select Basic to assign the user Basic status. Basic users can use BC OnLine but do not have access to the account settings.

#### • Contact

Select Contact to assign the user Contact status. Contacts can access account settings but cannot designate people as Contacts or Basic users.

### Prime Contact

Select Prime Contact to assign the user Prime Contact status. Because Prime Contacts have considerable authority, we recommend that they should be knowledgeable computer users. The Prime Contact does not necessarily have to be the individual designated as the account coordinator for receiving the BC OnLine statements and other mail. Prime Contacts can print your activity statements, display the balance in your deposit account, and designate people as Contact users or Basic users. See Types of BC OnLine Userid on page 40 for a table showing all functions assigned to each userid type.

#### **User Information**

Management of BC OnLine access is the responsibility of your ministry's security administrator (GDSA). They will:

- assign userids or ministry ids
- add, remove, or reassign userids
- reset passwords.

To create your user list, you need the ministry userid, name, phone number, and email address of each user. Contact your GDSA for this information before you begin to add users. You will not be able to continue from one user to the next without this information.

#### Click **Proceed**.

For each user, the ministry userid, authority, and contact information you entered appears on the screen.

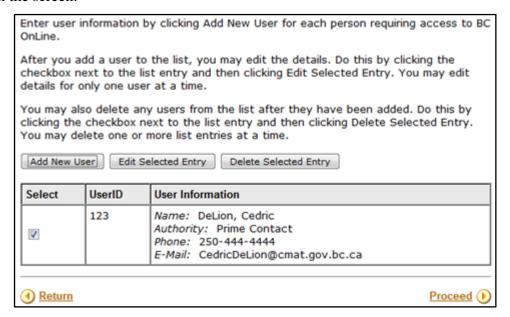

To add another user, click Add New User.

To change information about a user, or to remove a user from the list, select the check box that appears beside the user, then:

- click Edit Selected Entry to change user information
- click **Delete Selected Entry t**o delete a user.

When you have finished adding users to the list, click **Proceed**.

# Types of BC OnLine Userid

There are three types of BC OnLine userid: Prime Contact, Contact, and Basic. Each type has its own level of power and authority, as shown in this table.

| Prime Contact | Contact     | Basic    |                                                                            |
|---------------|-------------|----------|----------------------------------------------------------------------------|
| <b>✓</b>      | <b>✓</b>    | <b>✓</b> | Access to on-line searches, registrations, electronic filings, and permits |
| <b>✓</b>      | <b>&gt;</b> |          | Account Information: Display current balance of your account               |
| <b>✓</b>      | >           |          | Account Information: Display information about your account                |
| <b>✓</b>      | >           |          | Account Information: Display total of day's debits and credits             |
| <b>✓</b>      | >           |          | Account Information: Print daily, weekly, or monthly statements            |
| <b>✓</b>      |             |          | Authority: Change a "Basic" userid to a "Contact" userid                   |
| <b>✓</b>      |             |          | Authority: Change a "Contact" userid to a "Basic" userid                   |
|               |             |          | Authority: Change a "Primary Contact" userid to a lower userid (1)         |
|               |             |          | Authority: Change another userid to a "Primary Contact" userid (1)         |
| /             | /           | <b>~</b> | Userid Information: Display your userid, including authority               |
| <b>✓</b>      | <b>~</b>    |          | Userid Information: List the userids attached to your account              |
| <b>✓</b>      | <b>&gt;</b> |          | Verification Word: Add or change oral password for your account            |

<sup>(1)</sup> Not available as a self-serve feature. BC OnLine staff will do this for you.

# Payment Options

Enter the default General Ledger (GL) code. The financial department of your ministry will provide you with a GL code for your BC OnLine account.

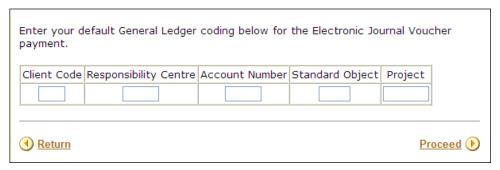

Number of characters required:

- Client Code 3
- Responsibility Centre 5
- Account Number 5
- Standard Object 4
- Project 7

# BC OnLine Terms and Conditions of Agreement

Please read the BC OnLine Terms and Conditions of Agreement carefully. If you agree, you can check the box at the bottom of the page, then click **Proceed**.

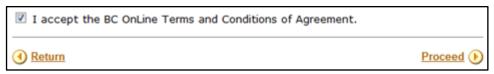

# Account Application Summary

A Summary screen displays the information you entered in the wizard. Review this information carefully before proceeding. This information will be used to create your BC OnLine account.

If you want to change anything, click **Return** to go back to previous screens and re-enter the information. Then click **Proceed** to continue forward to the Summary screen.

#### Note

You will not be able to change the information after you click Confirm.

When you are satisfied that the application form is correct, click **Confirm**.

When you have confirmed the information, you will be able to print the application form.

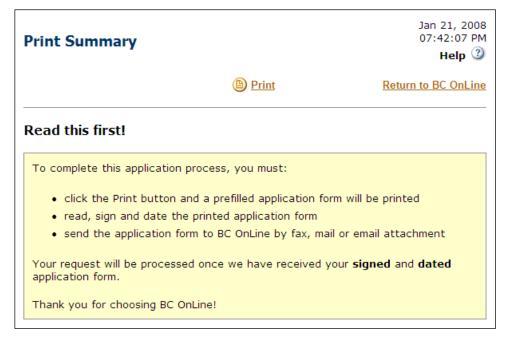

Click **Print** to print the application form.

A signature box will appear at the bottom of the printed page. Sign and date the printed application, and send it to BC OnLine by fax, mail, or email attachment.

BC OnLine will review your application as soon as it is received.

# **Glossary of Terms**

Some of the special terms used in the BC OnLine Account Management System are explained here.

#### Contact

A user to whom the Prime Contact has delegated some special authorization.

### **Default Password**

The original password assigned to your organization. If a password is reset by the Prime Contact, or by BC OnLine, it is reset to this default. The default password is stated on the Userid Authorization letter your organization received from BC OnLine.

### **Deposit Account**

This is your account with BC OnLine from which statutory fees and network usage charges are deducted. Clients who access information from BC OnLine must maintain sufficient funds in their deposit account.

#### **Grant Access**

This process allows a userid access to the BC OnLine system and to all services your organization has contracted for.

## **Pending**

Changes to a userid which have been submitted, but have not yet been processed are said to be pending. Changes are pending until the Userid Update Job runs (every 10 minutes).

### **Prime Contact**

The Prime Contact is the one user in an organization who has special powers to manage deposit account and user information. The Prime Contact also has the ability to grant, revoke, and reset the password for other users.

### **Reset Passwords**

If a user forgets his or her password, the password must be reset to a known value. When a password is reset, the system treats it as "expired". The user must change it immediately when they sign on.

### **Revoke Access**

This process denies a user access to the BC OnLine system.

## **Update**

The ability to change information on a computer system. BC OnLine users have the ability to update some information about their account and userids.

## **Userid Update Job**

This is a computer batch job which automatically processes accumulated changes to userids. This job runs every 10 minutes.

Glossary of Terms 44

## Users

Individuals, or employees of organizations under contract with BC OnLine, who have access to government registries information.

## **Verification Word**

This is a security word your authorized users can use over the telephone when requesting that services be charged to your BC OnLine account.

Glossary of Terms 45